## ACCESO A CURSOS ONLINE GRATUITOS CERTIFICACIONES HUAWEI

### NAVIDADES 2023/24

1. Apúntate al curso online gratuito pulsando en el enlace directo o accediendo mediante el código QR de cada curso Huawei Certified ICT Associate-HCIA:

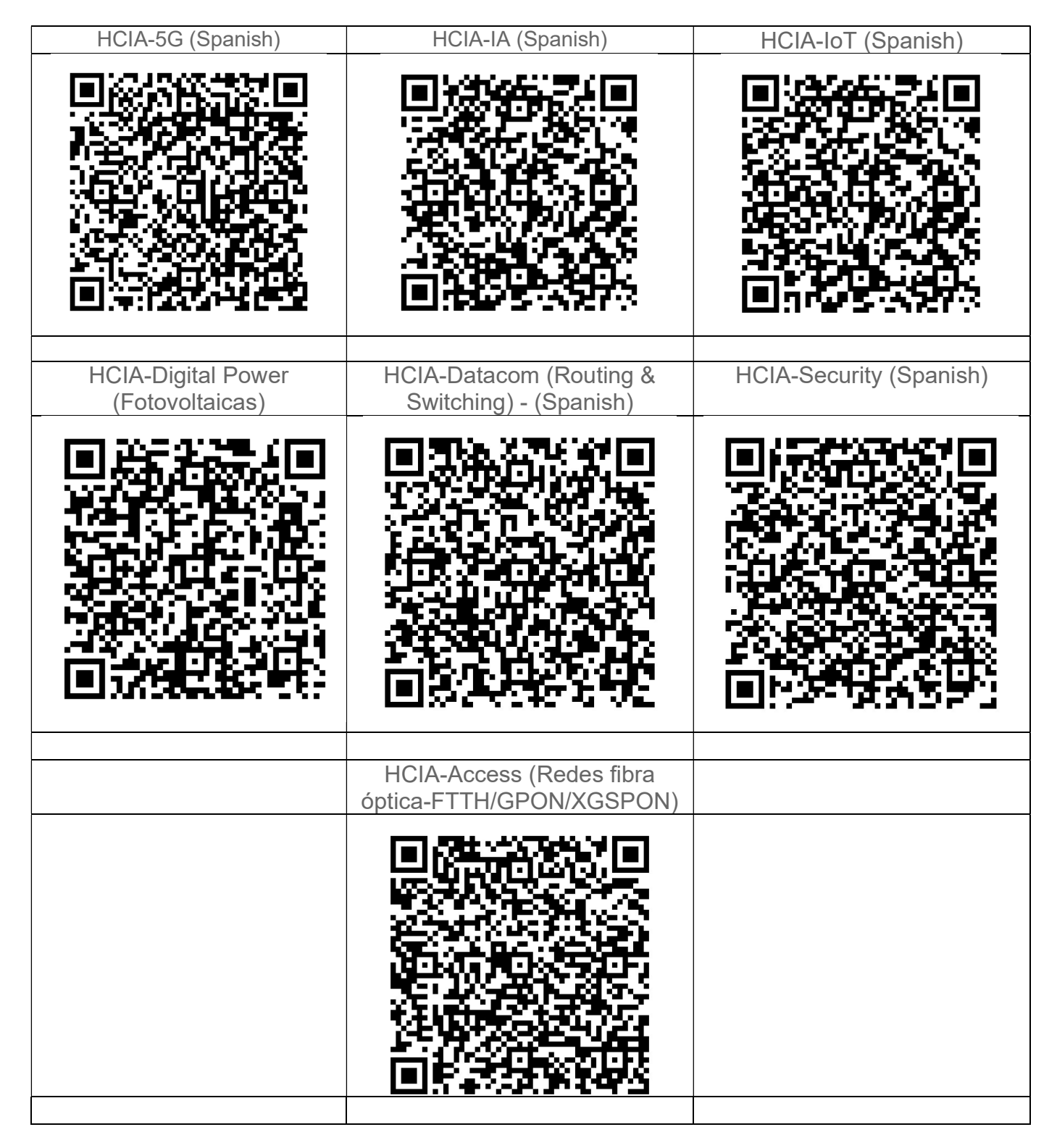

2. Si no tienes usuario creado en la plataforma de Huawei, te pedirá Registrarte ('Register') gratuitamente ('Create Account').

#### Paso 1: "Register"

Si accedes desde un ordenador debe aparecer esta web y es necesario pulsar en el enlace "Register" resaltado en verde que lleva a un formulario para rellenar los datos de acceso.

# Sign In with Uniportal ID

-<br>%2Fe.huawei.com%2Fen%2Ftalent%2F%23%2Fpersonal%2Fmyclass%2Flist?

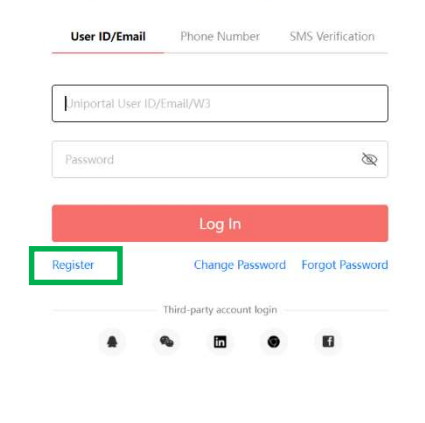

Copyright © Huawei Technologies Co., Ltd. 1998-2021. All rights reserved.

Privacy Policy

Si accedes desde un dispositivo móvil, la web que aparece es un poco diferente. Es más recomendable registrarse utilizando la opción "By Email" resaltada en verde que te llevará a un formulario para rellenar los datos de acceso.

Mediante la opción "Mobile Number" es necesario poder recibir SMS en tu móvil.

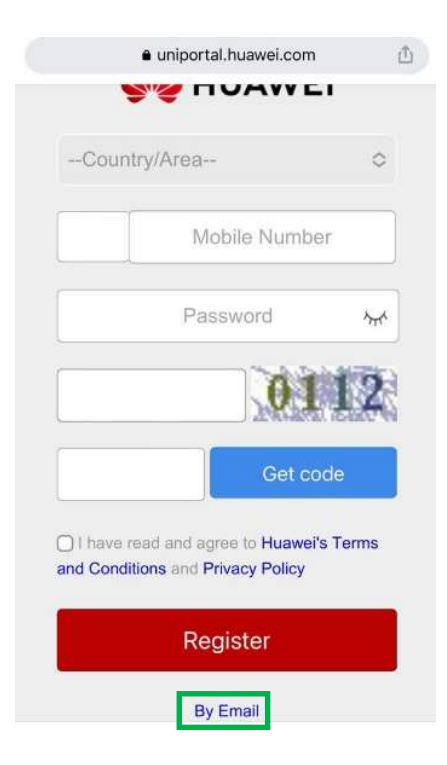

En el formulario de acceso es conveniente incluir un número de teléfono ya que, si no se incluye ahora, lo pedirán más adelante al apuntarse al curso online gratuito y vendrá bien por si hubiera que recuperar la contraseña en un futuro.

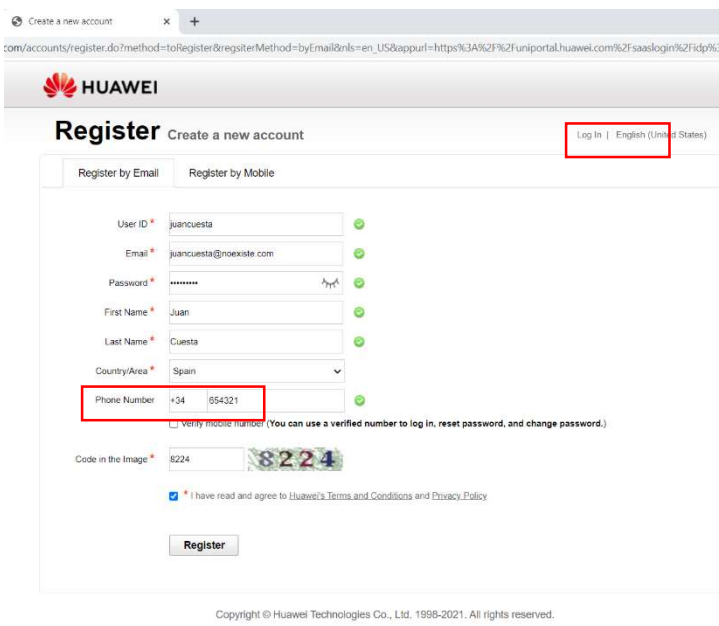

Por último, será necesario

confirmar el registro, accediendo al enlace web que habrán enviado al email utilizado para registrarse.

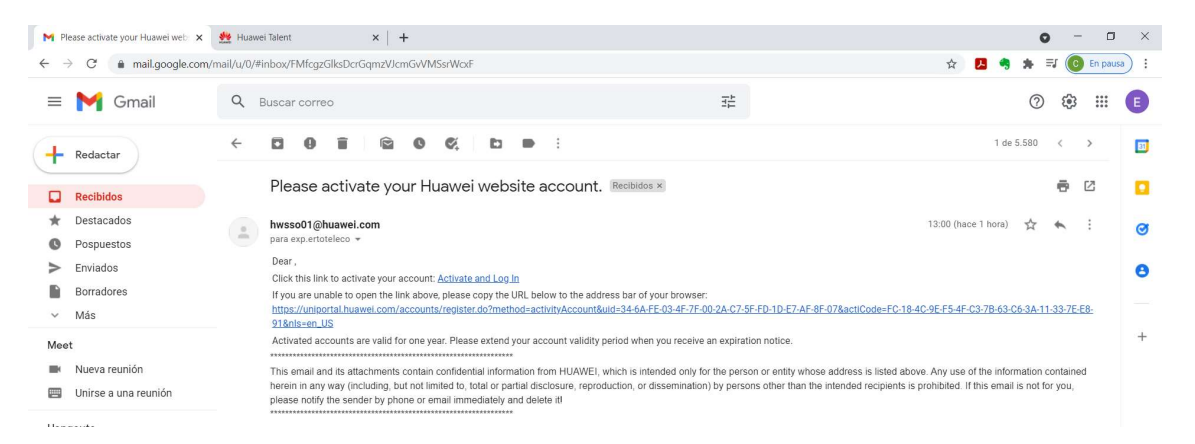

Es posible que las primeras veces que accedas a tu cuenta gratuita desde un dispositivo, sea necesario comprobar que eres tú:

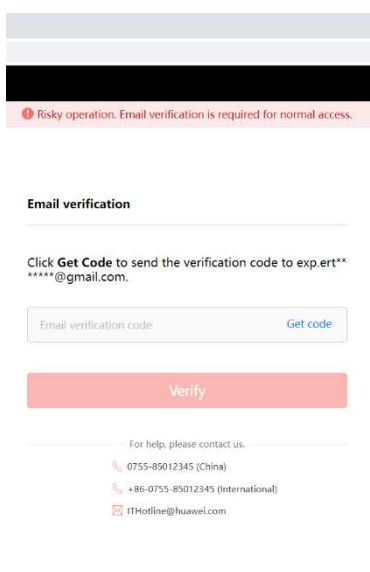

Pulsa en "Get code" y te enviarán un código numérico a tu email para que lo copies y pegues en esta web y pulses en "Verify":

### Paso 2: 'Enroll now' / 'Registration'

Por último, es necesario aceptar las condiciones de protección de datos y, a continuación, pulsar en 'Registration' en el curso online gratuito.

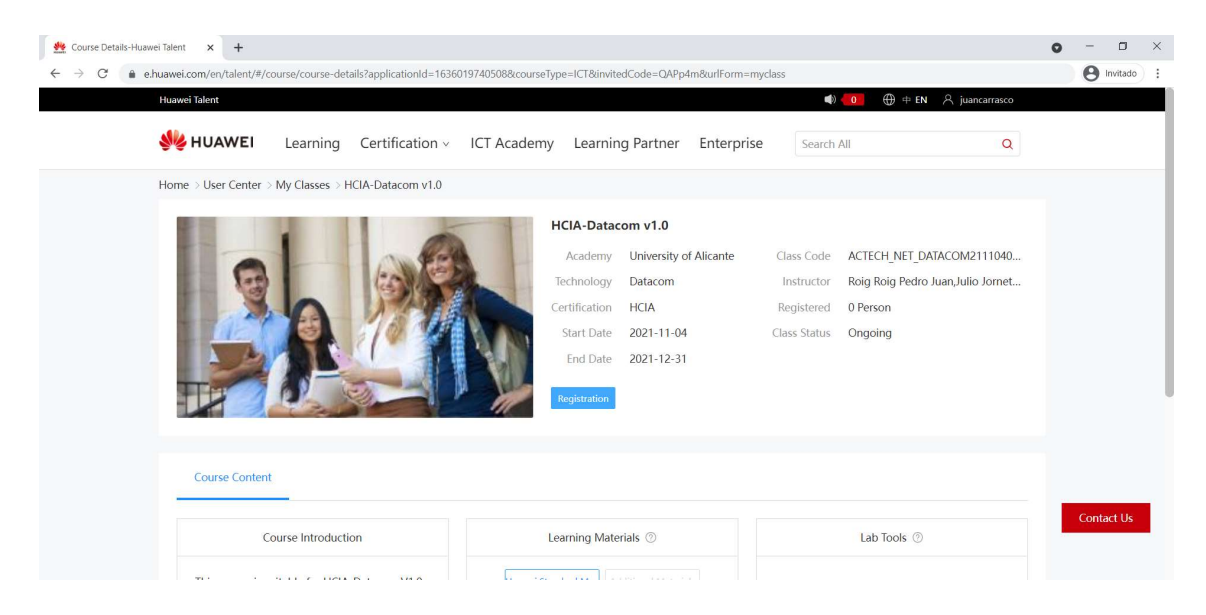

## Recopilación Códigos QR

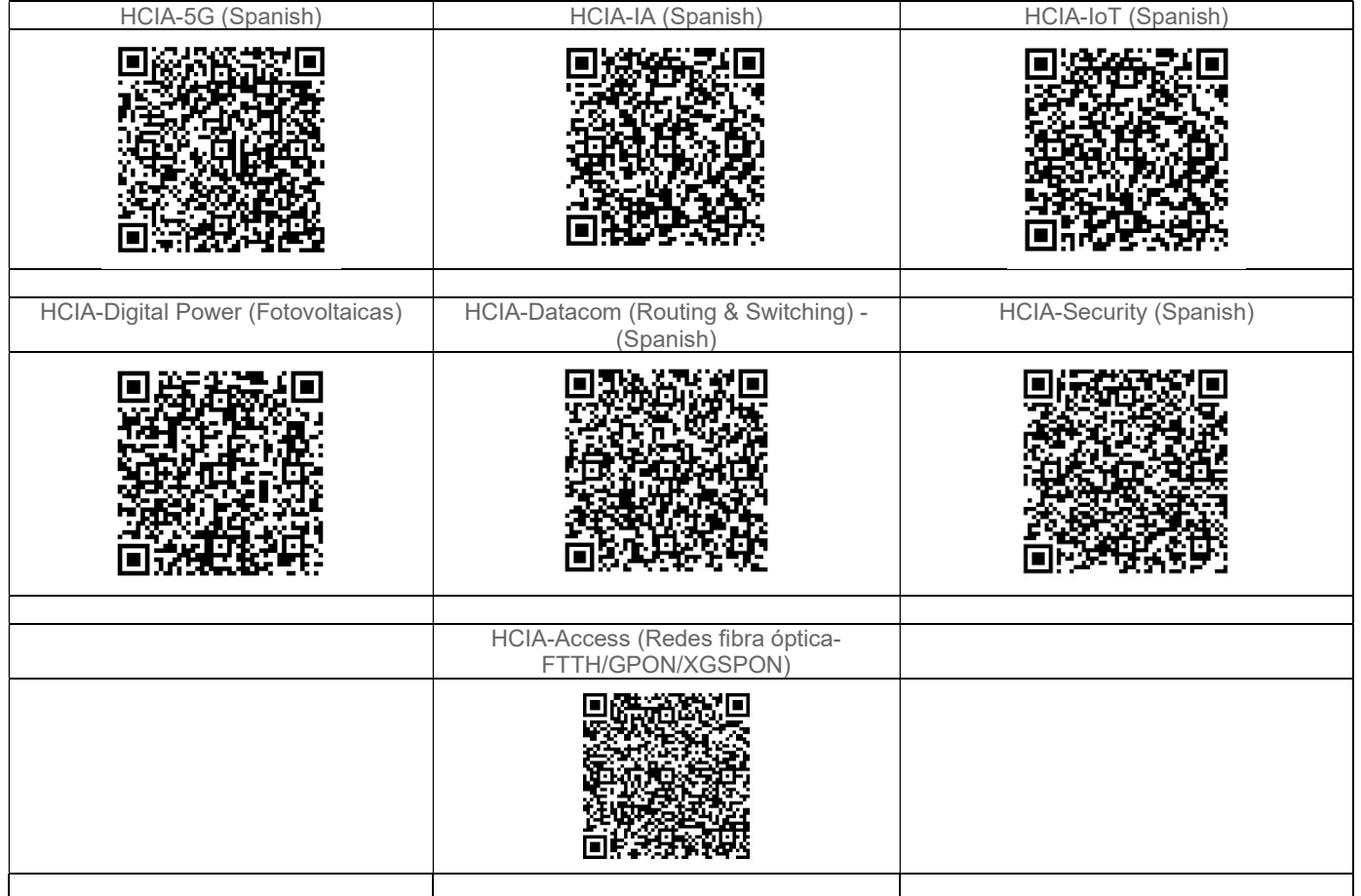